## 情報 I No. 02 文書作成アプリ

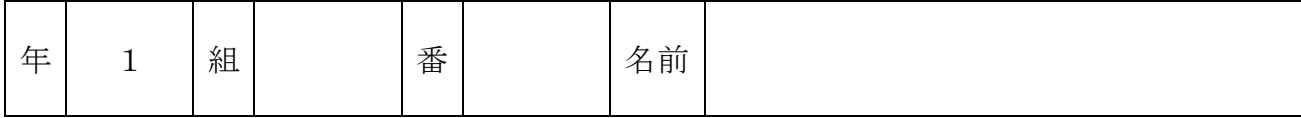

2022©Assumption-Kokusai

## 第 1 章 情報社会の問題解決 実習「文書作成アプリの操作」

## 【目的】

文書作成アプリの基本操作、メディアルームの機器の操作に慣れよう ①自分が必要な文書を「Word」の機能を用いて作られるようにする ②「Word」での表作成・編集など、さまざまな応用機能についても知る

【手順】

- 1.「Word」を開き、まず「時間割」という名前で個人フォルダに保存する。 ①デスクトップまたはプログラムから「Word」を開く
	- ②「ファイル」→「名前を付けて保存」で、自分の個人フォルダ (k1a00)に 「k1a00 (ここは自分の組・番号)時間割」という名前で保存する。
- 2.タイトルをワードアートで入力し、デザインする
	- ① 「挿入」→「図」→「ワードアート」をクリック
	- ② 好きなスタイルを選択する
	- ③ フォントの種類、サイズを選択し、文字を入力→OK
	- ④ マウスで適当な場所に移動させ、大きさも整える
- 3.表を挿入する
	- ① 「罫線」→「挿入」→「表」をクリック
	- ② 「列数」と「行数」を入力する=6列10行
- 4.表内に文字を入力する(この段階ではフォントを変更しない)
- ① セル内をクリック
- ② 文字を入力(曜日、数字、教科名など)
- ③ 次のセルをクリックして文字を入力(Tab キーを押しても良い)

5.セルの調整を行う

- ① 幅を調整するときは線の上にカーソルを持っていき、マークが変わったらクリックしたまま移動
- ② 同じ幅・行の高さに整えるときは、行全体を選んで、「行の高さを揃える」でそろえる
- 6.画像を挿入する
	- ① 「挿入」→「図」→「図形」をクリック
	- ② 表の下を選んで挿入
	- ③ 適当な場所に配置、大きさも整える
- 7.罫線の変更・フォントの変更など飾りを行い、デザインを工夫する。

8.「上書き保存」をし、印刷する(印刷物も提出) ①「ファイル」→「印刷」で、「PR01」を選択。2部印刷する。 ②1部を提出し、1部は持ち帰って使ってください。 ③「ファイル」→「上書き保存」をします。

サンプル

高等学校 1年 〇組( 〇 )番 名前 OO OO

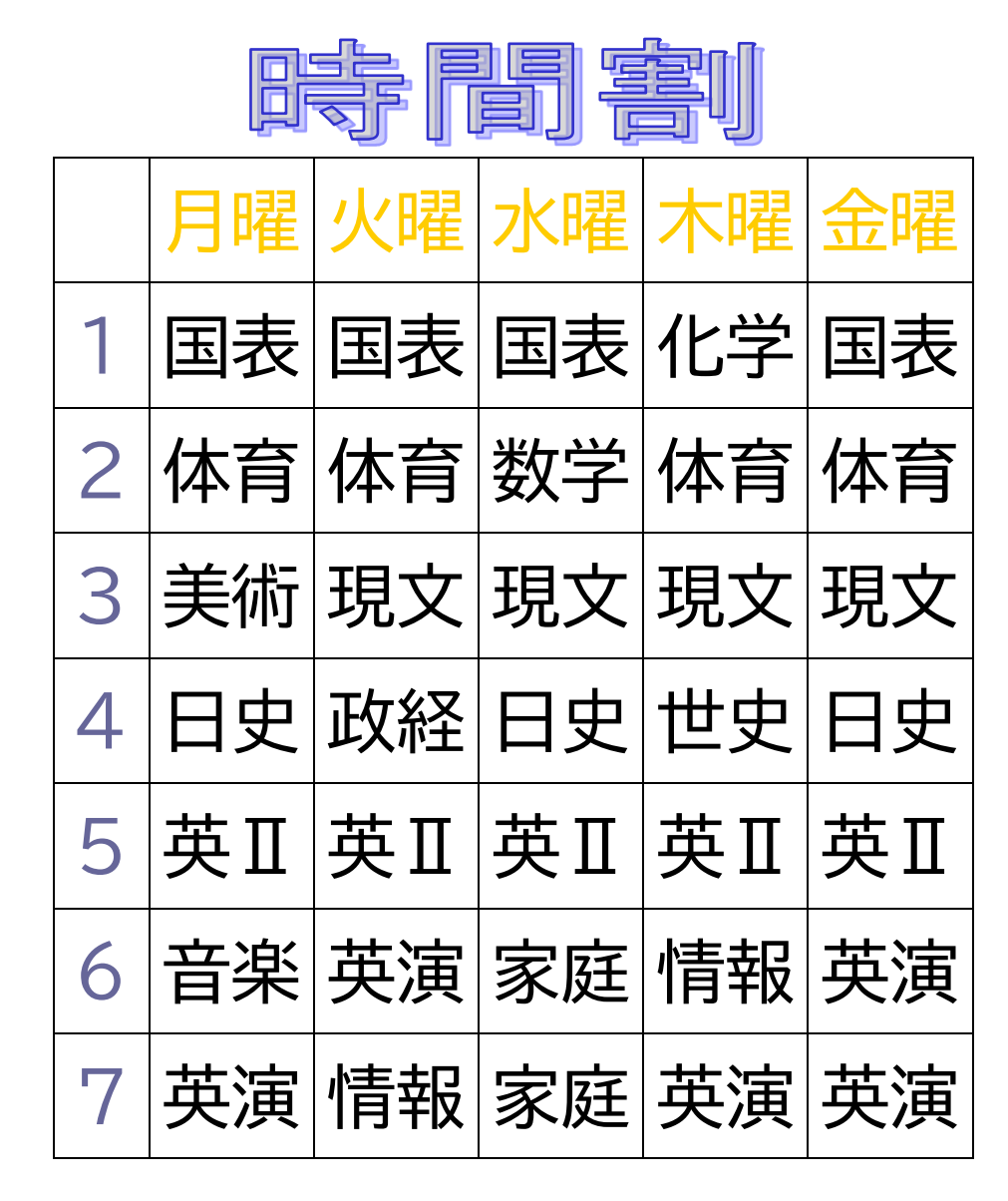

今年の目標 ・ ・ ・